## Tipo di configurazione WAN sui telefoni IP serie SPA 300 e 500  $\overline{\phantom{a}}$

## **Obiettivi**

Le reti WAN vengono utilizzate per connettersi a Internet. Le serie SPA 300 e 500 possono essere configurate per avere un indirizzo IP DHCP o un indirizzo IP statico. Queste impostazioni devono essere modificate a seconda di come prevedi di usare il telefono IP. L'opzione IP statico è la migliore se si deve accedere al telefono frequentemente tramite interfaccia Web e l'opzione DHCP è la migliore se si desidera utilizzare qualsiasi funzione Web.

## Dispositivi interessati

·SPA serie 500 · SPA serie 300

## Abilita WAN

Passaggio 1. Premere l'icona Setup.

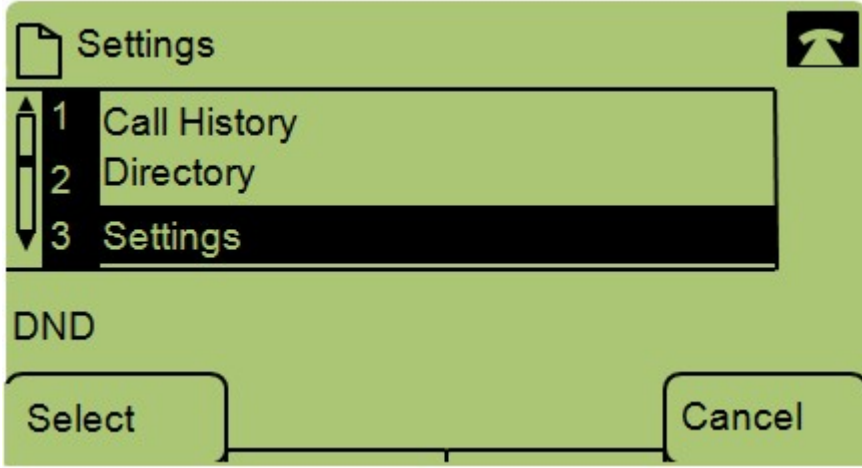

Passaggio 2. Passare a Impostazioni e premere il tasto di scelta rapida Select (Seleziona).

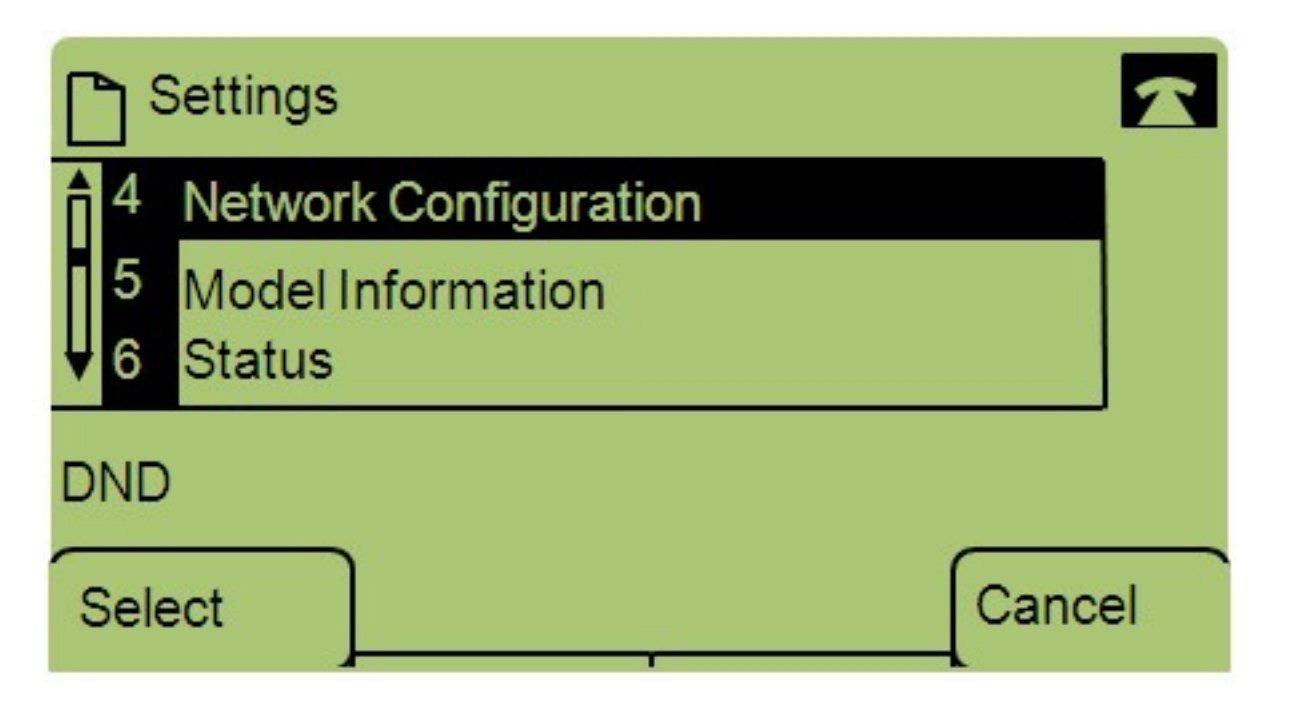

Passaggio 3. Passare a Configurazione di rete e premere Select utilizzando il tasto software.

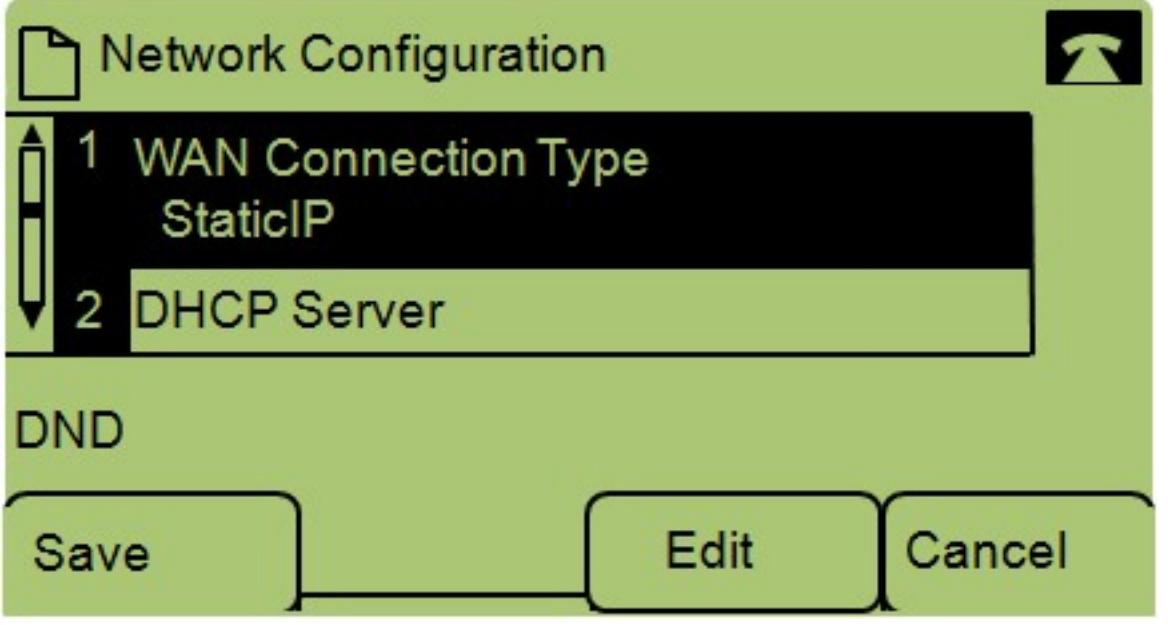

Passaggio 4. Passare al tipo di connessione WAN - Nota: Premere \*\*# per sbloccare o bloccare determinate opzioni di modifica sul telefono.

Passaggio 5. Premere Edit per modificare il tipo di connessione WAN.

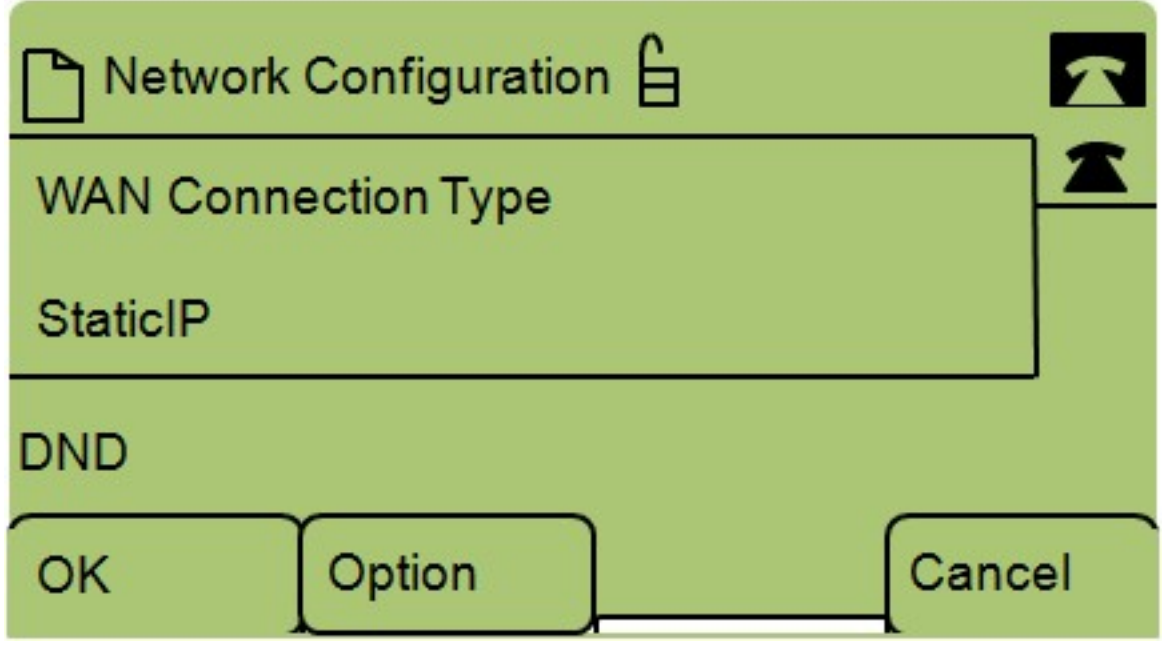

Passaggio 6. Premere Option per alternare DHCP e IP statico.

·DHCP: acronimo di Dynamic Host Configuration Protocol, significa che l'indirizzo IP del telefono non è sempre lo stesso.

·IP statico: un indirizzo IP statico significa che il telefono IP avrà sempre lo stesso indirizzo IP.

Passaggio 7. Premere OK per salvare le modifiche.